# X400/X300 bios update の方法 (WIN11 サポート)

### 注意:

①BIOS バージョンが ATB15013, 6/29/2021,でございます場合には、BIOS をアップデー トする必要がありません。予めご了承ください。

②BIOS をアップデートしているときは、パソコンの電源を切らないでください。

また、電気工事や落雷発生時など、停電の可能性があるときは、アップデートを実行し ないでください。

アップデートに失敗すると、パソコンが起動しなくなり、修理が必要になる可能性があ ります。

BIOS をアップデートしているときは、安定した電源供給が必要です。

更新プロセスは手動で中断しないようにしてください。

③BIOS をアップデート完了後、元の VRAM の容量が自動で 2G に更新されます。

### 操作方法:

1.下記のリングにアクセス>フラッシュメモリを初期化>rar ファイルをフラッシュメ モリに解凍>フラッシュメモリをミニ pc に挿入

Bios のダウンロード先:

[https://www.mediafire.com/file/bbt47qwkzkhli7t/X400X300\\_013\\_bios\\_\\_.rar/file](https://www.mediafire.com/file/bbt47qwkzkhli7t/X400X300_013_bios__.rar/file)

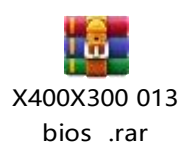

下図のように、format : FAT32 , name: WINPE を選んでフラッシュメモリを初期化し てください。

#### 図1:フラッシュメモリを初期化

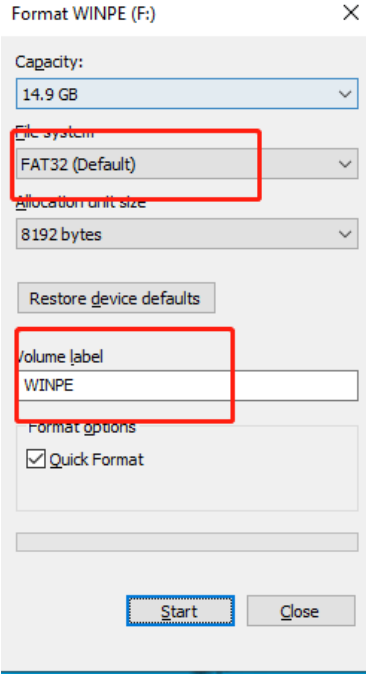

図 2:rar ファイルをフラッシュメモリに解凍します。

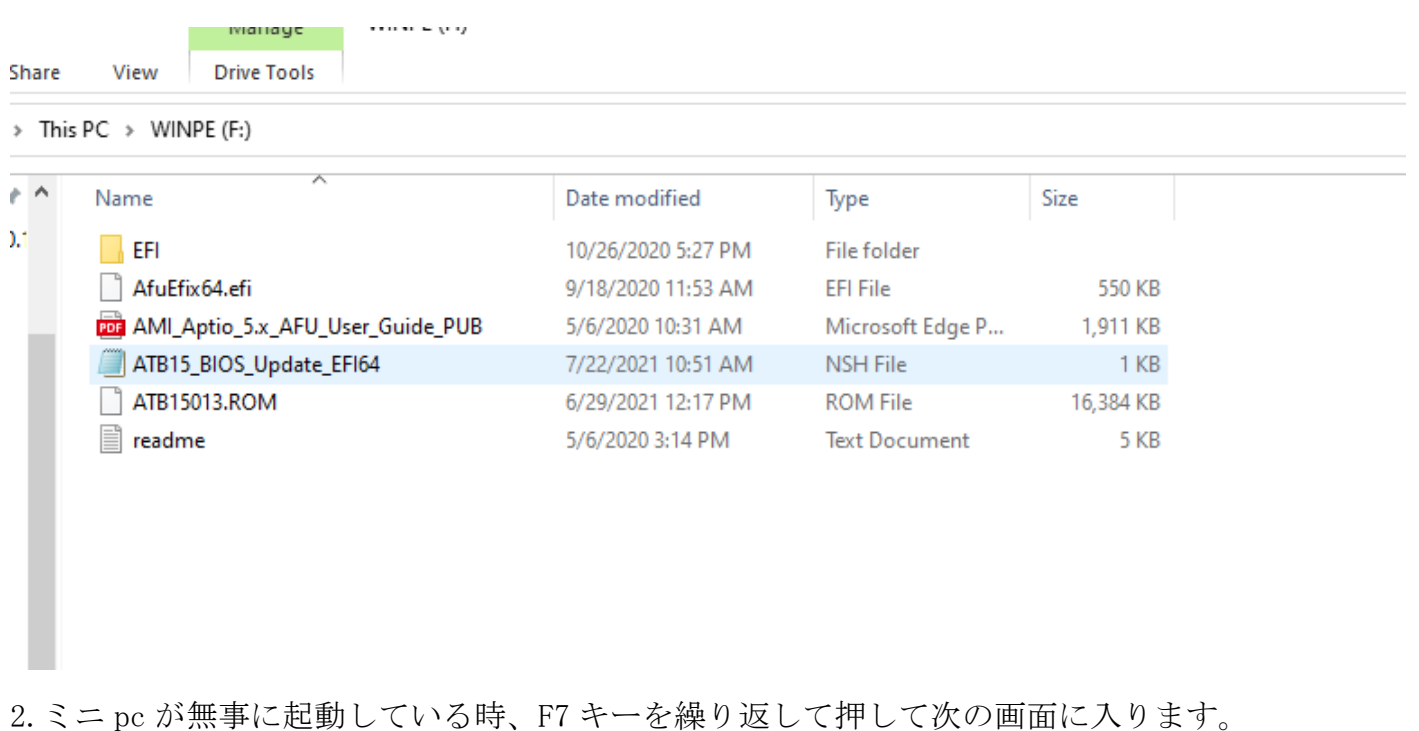

その後、「UEFI: XXXXXX」を選んでエンターキーを押します。

Please select boot device: Windows Boot Manager (KINGSTON OM8PDP3256B-A01) UEFI: Generic Flash Disk 8.07, Partition 1 Enter Setup ↑ and ↓ to move selection ENTER to select boot device ESC to boot using defaults

3.下記の操作を続けます。

(1)fs\*: を入力してフラッシュメモリの位置を探します。

まず「fs0:」を入力してエンターキーを押します。

そして、「dir」を入力してエンターキーを押して、ファイルはフラッシュメモリに保 存されるかどうか、ご確認のほど、お願い申し上げます。

もし保存されない場合には、お手数をおかけしますが、fs1:、fs2:、fs3: ......で再 度試してくださいますようお願い申し上げます。

\*例えば、今テストしているミニ pc は M.2 SSD のみ挿入されますので、フラッシュメ モリの位置は fs3:にあります。予めご了承ください。(下図にご覧ください)

rcikoot(0x0)/Pci(0x8,0x1)/Pci(0x0,0x4)/USB(0x0,0x0)/HD(1,GPT,2ED8<br>800,0x1DFF000) 5F1CD10F,0x800,0x1DFF000)  $b$ lk4 :HardDisk - Alias (null) PciRoot(0x0)/Pci(0x1)/Pci(0x0,0x0)/NVMe(0x1,D5-2E-1C-42-68-B7<br>P-ASFF-FA6B67CCBBD8\_0x33800\_0x40000\ E-58F1-4C5D-ASFF-FA6B67CCBBD8,0x32800,0x40000) :BlockDevice - Alias (null)<br>PciRoot(0x0)/Pci(0x1)/Pci(0x0,0x0)/NVMe(0x1,D5-2E-1C-42-68-B7-<br>PciRoot(0x0)/Pci(0x1,0x1)/Pci(0x0,0x0)/NVMe(0x1,D5-2E-1C-42-68-B7b<sub>1</sub>k5 blk6 :Removable BlockDevice - Alias (null) PciRoot(0x0)/Pci(0x8,0x1)/Pci(0x0,0x4)/USB(0x0,0x0) Press <mark>ESC in i seco</mark>nds to skip startup.nsh, any other key to continue. Shell:  $f$ s3:  $f s3: \& b$  1s Directory of: fs3:\ 48 ATB15\_BIOS\_Update\_EFI64.nsh 07/22/21 09:56a 16,777,216 ATB15013.ROM<br>5,089 readme.txt<br>562,384 AfuEfiv64 efi 06/29/21  $12:17p$ 05/06/20  $03:14p$ 09/18/20  $11:53a$ 562,384  $10:31a$ 05/06/20 8,192 10/26/20 05:27p <DIR> 5 File(s) 19,301,207 bytes  $1 Dir(s)$ 

(2)Is:のところに、fs3:に保存されたファイル、データなどの情報は一覧表示しま す。

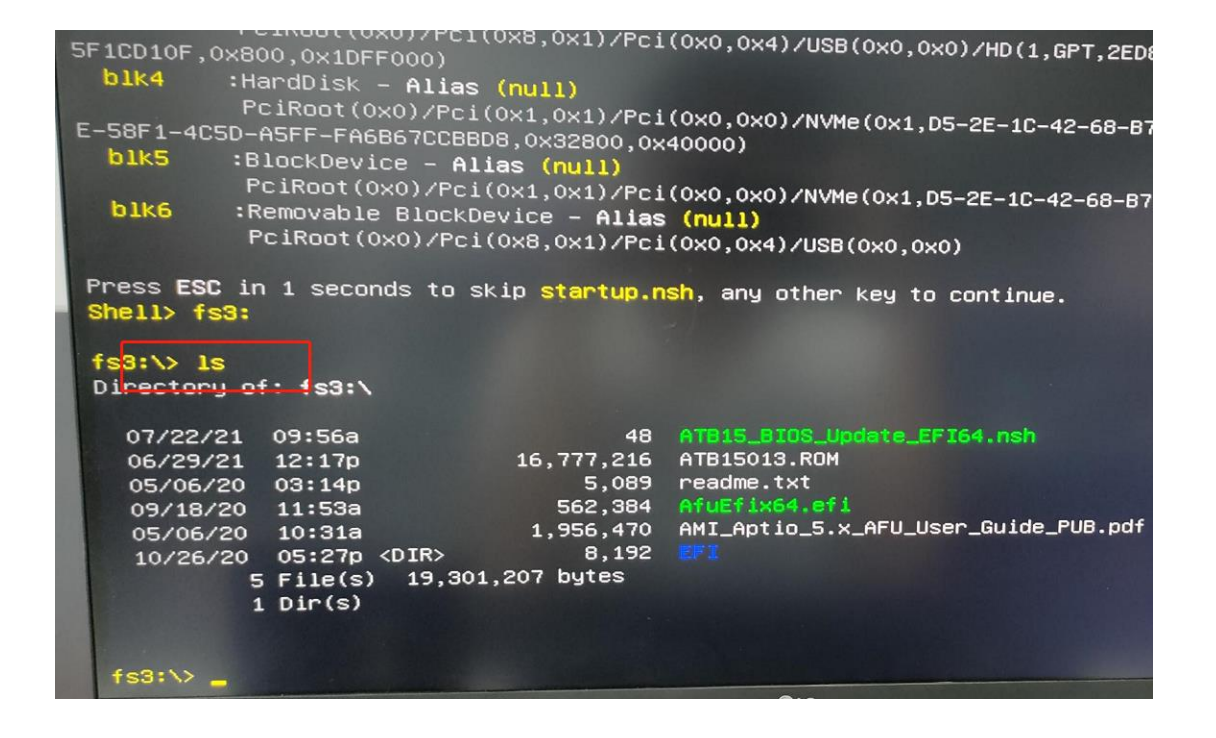

## (3) fs3:>のところに、「Type ATB15\_BIOS\_Update\_EFI64.nsh」を入力完了後、エンタ

ーキーを押します。

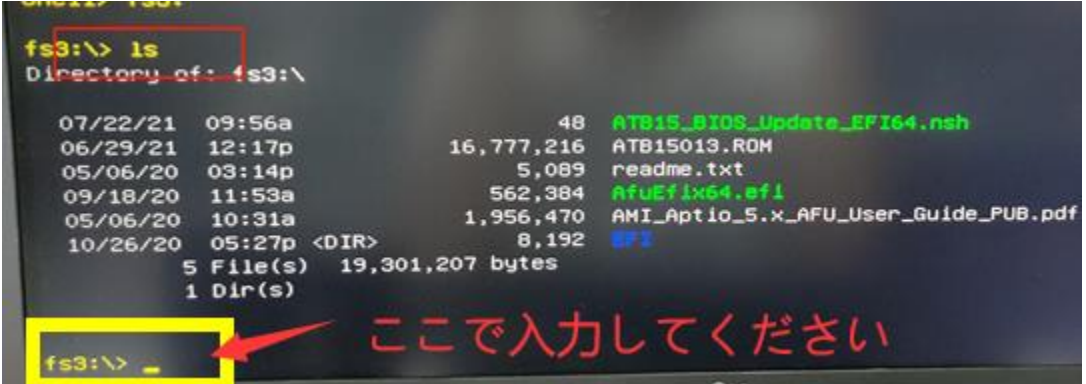

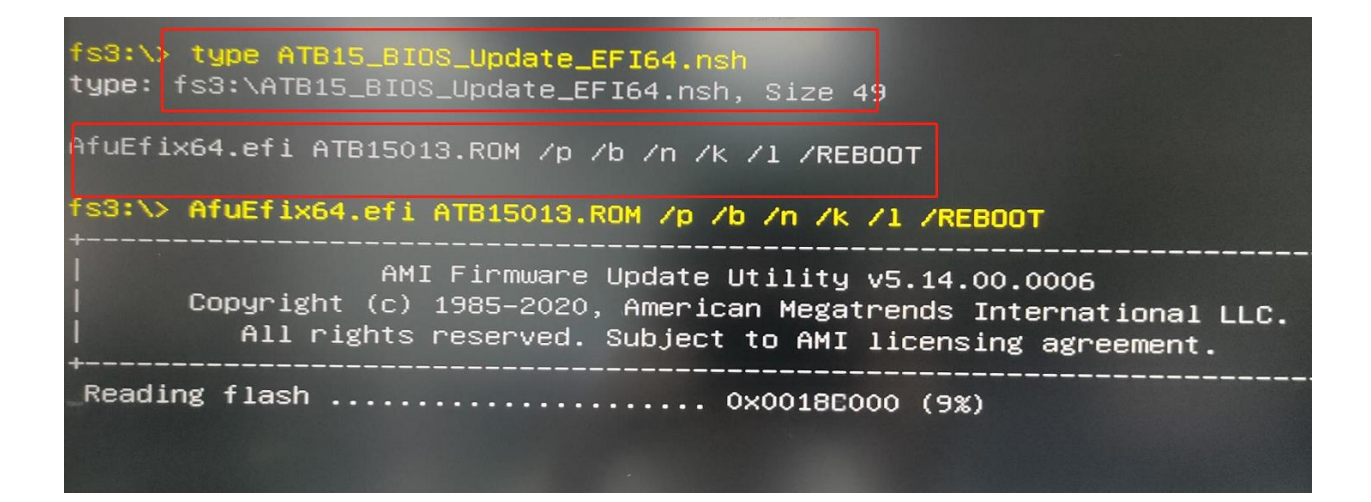

(4) その後、AfuEfix64.efi ATB15013.ROM で始まるコマンドをコピーして、 次の fs3: >のところに、コピーされた内容を入力してエンターキーを押します。

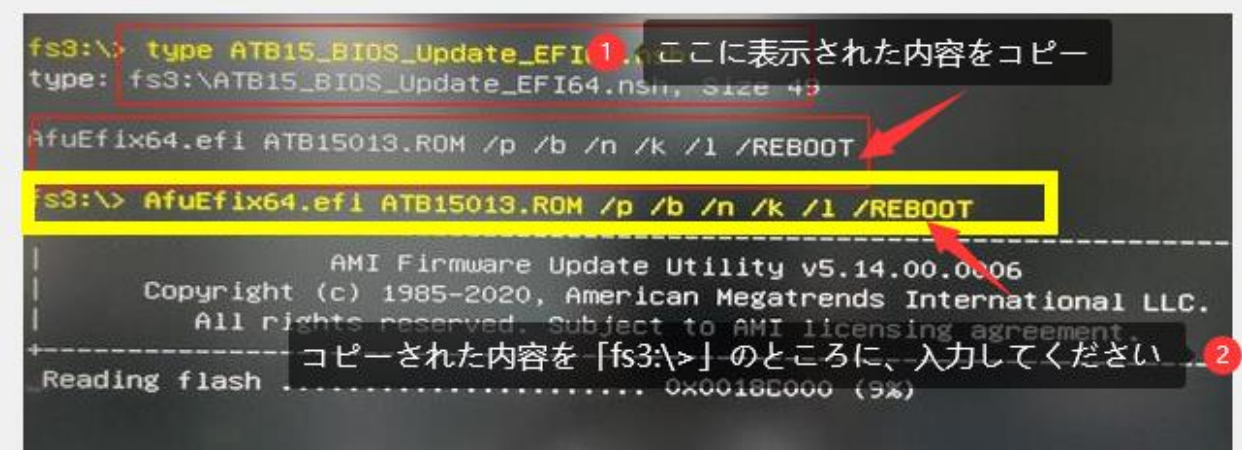

4. エンターキーを押すと、BIOS を自動でアップデートすることができます。

アップデート完了の場合には、ミニ pc は自動的に再起動しますので、ご安心くださ い。

#### 図 3:更新中の表示

type: fs3:\ATB15\_BIOS\_Update\_EFI64.nsh, Size 49

AfuEfix64.efi ATB15013.ROM /p /b /n /k /l /REBOOT

fs3:\> AfuEfix64.efi ATB15013.ROM /p /b /n /k /l /REBOOT

AMI Firmware Update Utility v5.14.00.0006 Copyright (c) 1985-2020, American Megatrends International LLC. All rights reserved. Subject to AMI licensing agreement. <u> 2000 - Andrew States Bernstein, Amerikaansk politiker (</u>

<u> 1988 - Albert German, amerikan beste</u>

Reading flash ..................... 0x0018E000 (9%)